## Bureau Virtuel Partager son calendrier

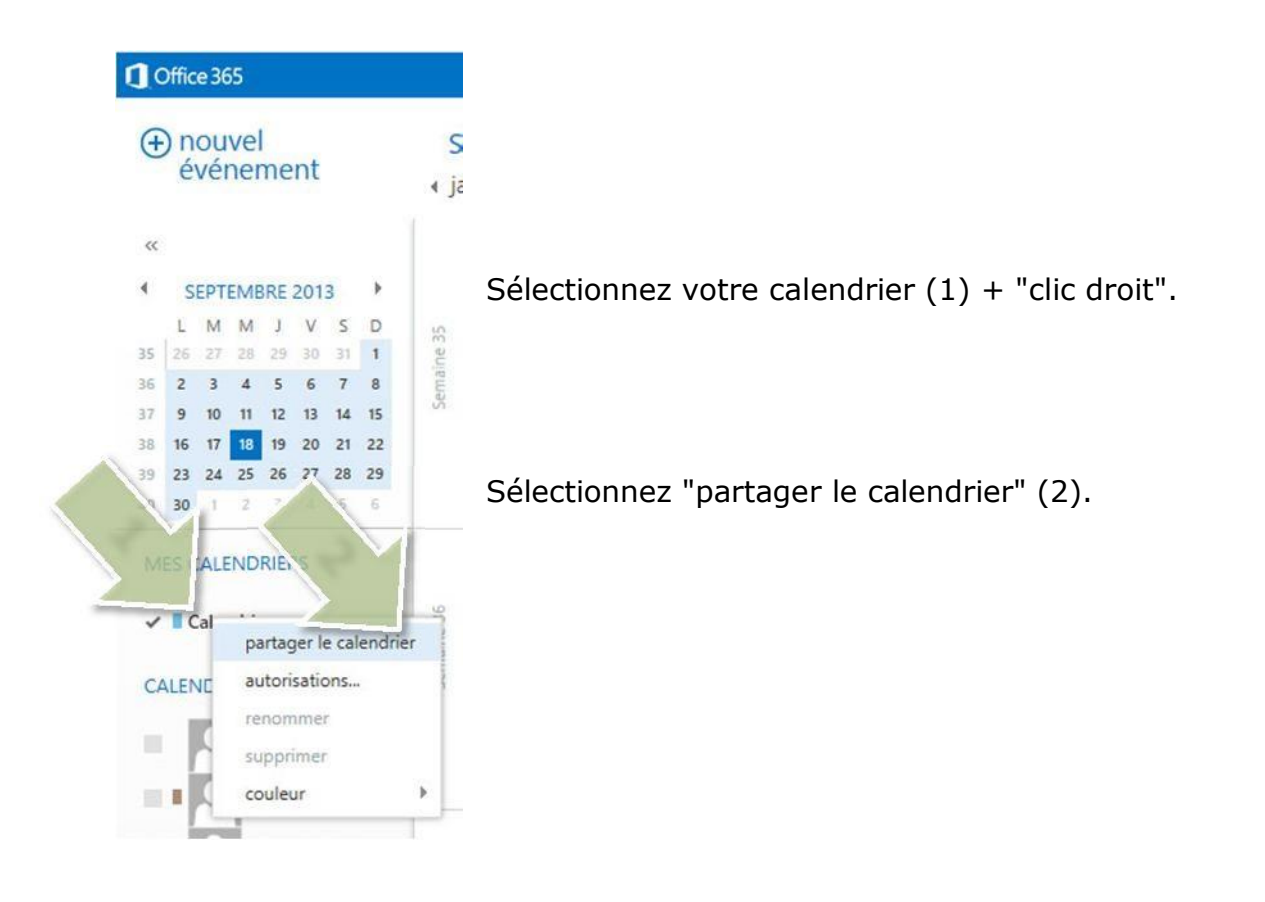

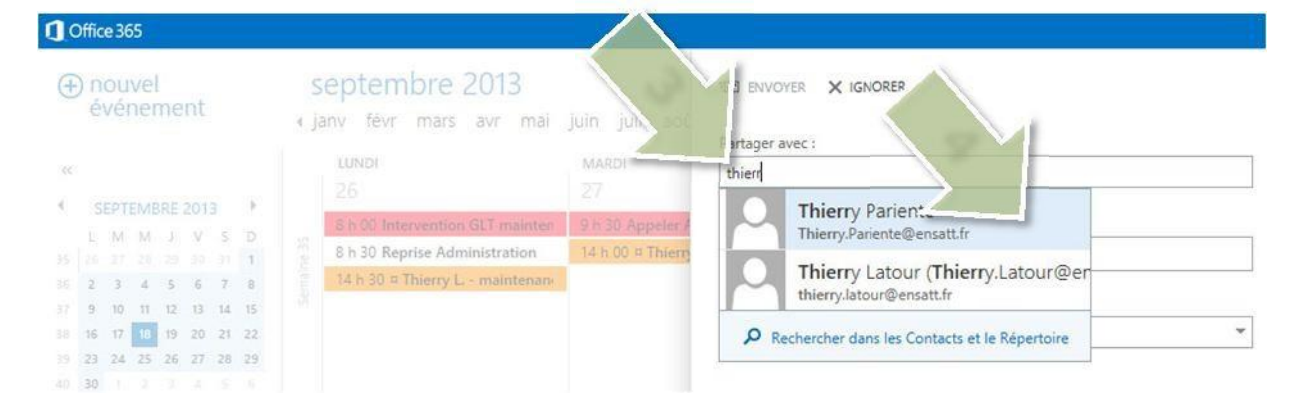

Saisissez les premières lettres du nom de la personne avec qui vous souhaitez partager votre calendrier (3).

Sélectionnez la personne (4) ou utilisez la fonction "Rechercher dans les Contacts et le Répertoire".

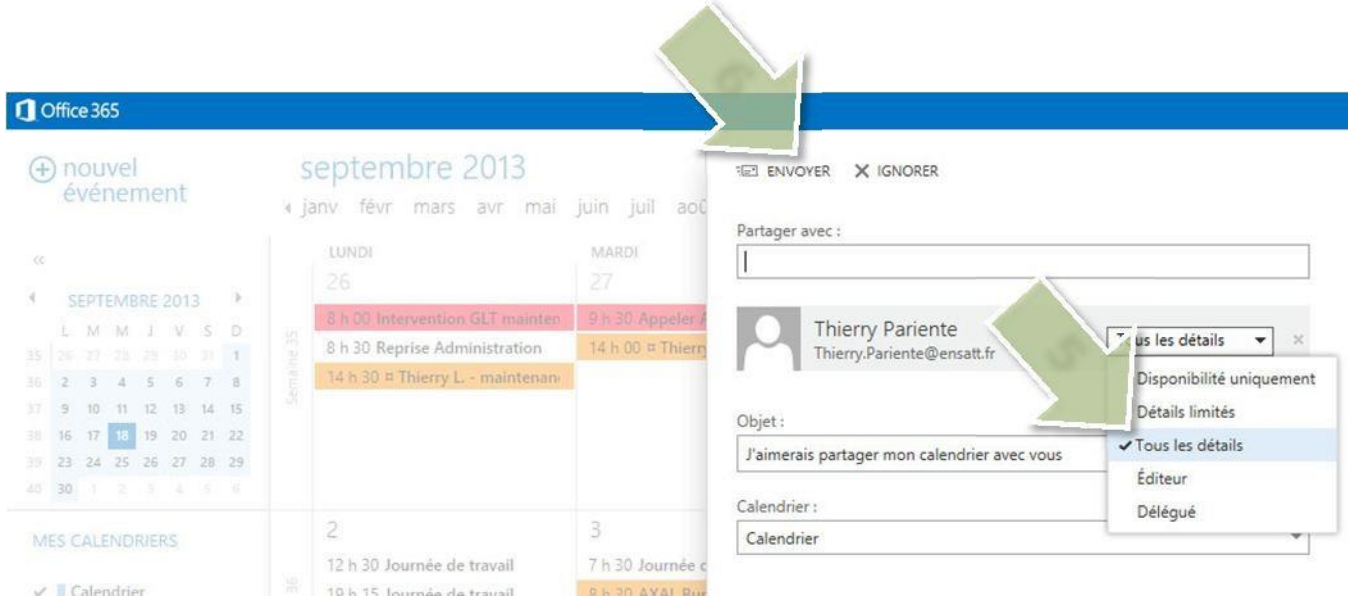

Choisissez le rôle que vous attribuez à votre correspondant (5) :

- "**Tous les détails**" donne la visibilité sur tous les éléments de votre calendrier (hors rendezvous avec option "privé").

- "**Délégué**" autorise votre correspondant à ajouter, modifier et supprimer des rendez-vous sur votre calendrier.

Envoyez votre invitation de partage de calendrier (6).

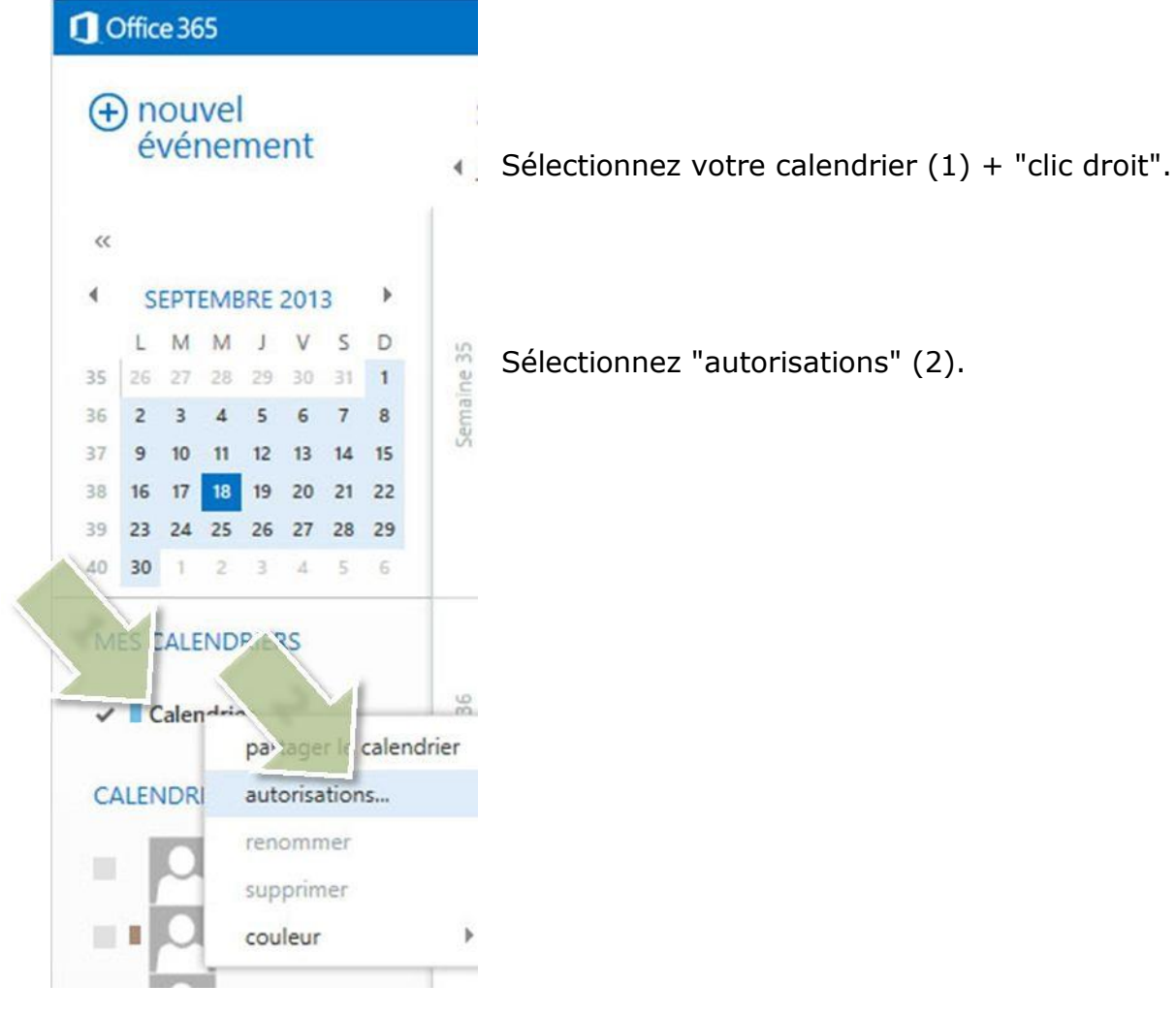

the control of the control of the

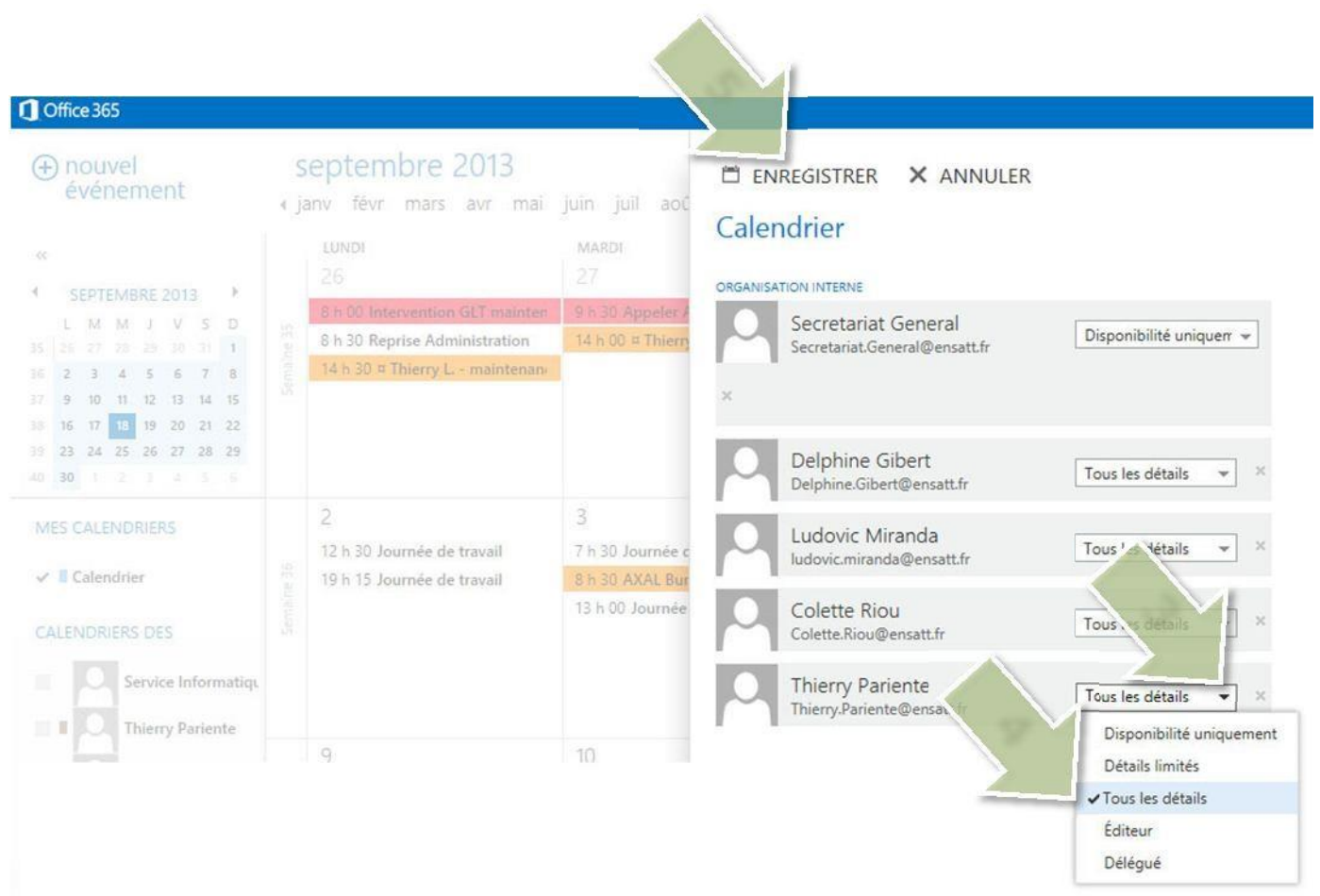

Face au nom du correspondant souhaité, choisissez le rôle que vous lui attribuez (3 + 4) :

"Tous les détails" donne la visibilité sur tous les éléments de votre calendrier (hors rendezvous avec option "privé").

- "**Délégué**" autorise votre correspondant à ajouter, modifier et supprimer des rendez-vous sur votre calendrier.

Enregistrez votre modification pour qu'elle soit prise en compte (5).

Le Service Informatique,

Septembre 2013.